# **Barracuda Setup Procedures**

You will receive an e-mail from the new Spam and Virus filtering software, "Barracuda". **IMPORTANT:** Save this e-mail for future reference.

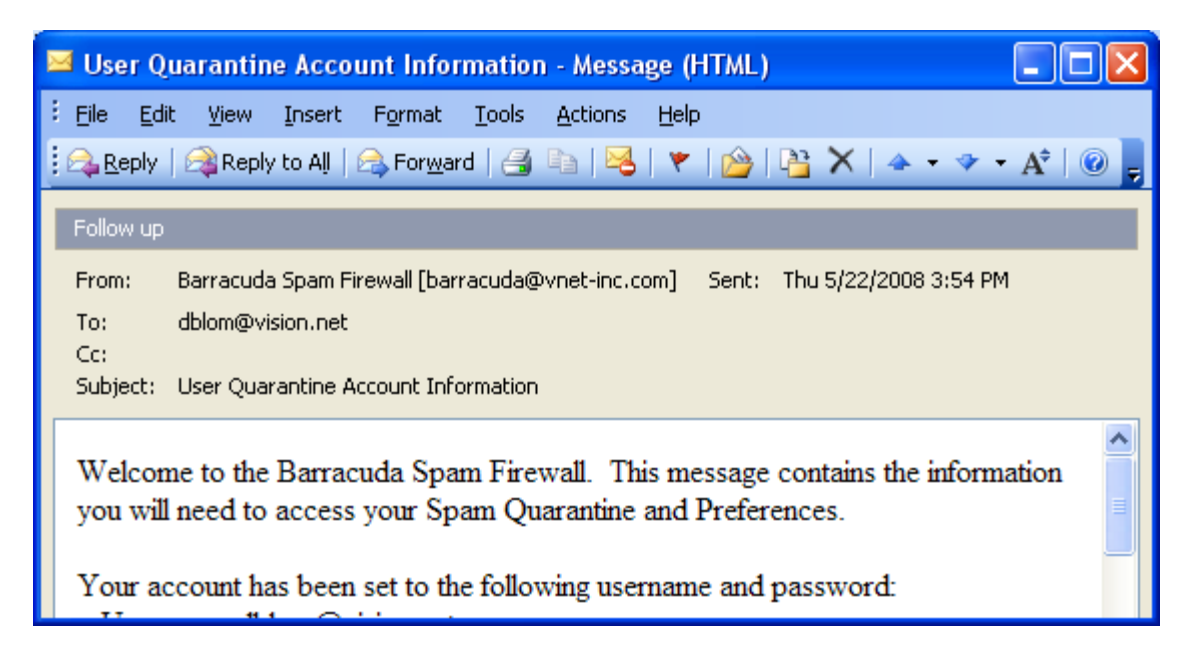

The above e-mail message will contain your current User Name and Password. The account information will be used to access the User Interface.

Example of the message body below:

**Welcome to the Barracuda Spam Firewall. This message contains the information you will need to access your Spam Quarantine and Preferences.** 

\_\_\_\_\_\_\_\_\_\_\_\_\_\_\_\_\_\_\_\_\_\_\_\_\_\_\_\_\_\_\_\_\_\_\_\_\_\_\_\_\_\_\_\_\_\_\_\_\_\_\_\_\_\_\_\_\_\_\_\_\_\_\_\_\_\_\_\_\_\_\_\_\_\_\_\_\_\_\_\_\_\_\_\_\_\_\_\_\_

**Your account has been set to the following username and password: Username: your.name@3rivers.net Password: yourpassword** 

**Access your Spam Quarantine directly using the following link:** H**http://barracuda10.vision.net:8000/**

\_\_\_\_\_\_\_\_\_\_\_\_\_\_\_\_\_\_\_\_\_\_\_\_\_\_\_\_\_\_\_\_\_\_\_\_\_\_\_\_\_\_\_\_\_\_\_\_\_\_\_\_\_\_\_\_\_\_\_\_\_\_\_\_\_\_\_\_\_\_\_\_\_\_\_\_\_\_\_\_\_\_\_\_\_\_\_\_\_

The Blue Colored URL Link in the e-mail can be clicked on and it will take you to the Barracuda User Interface.

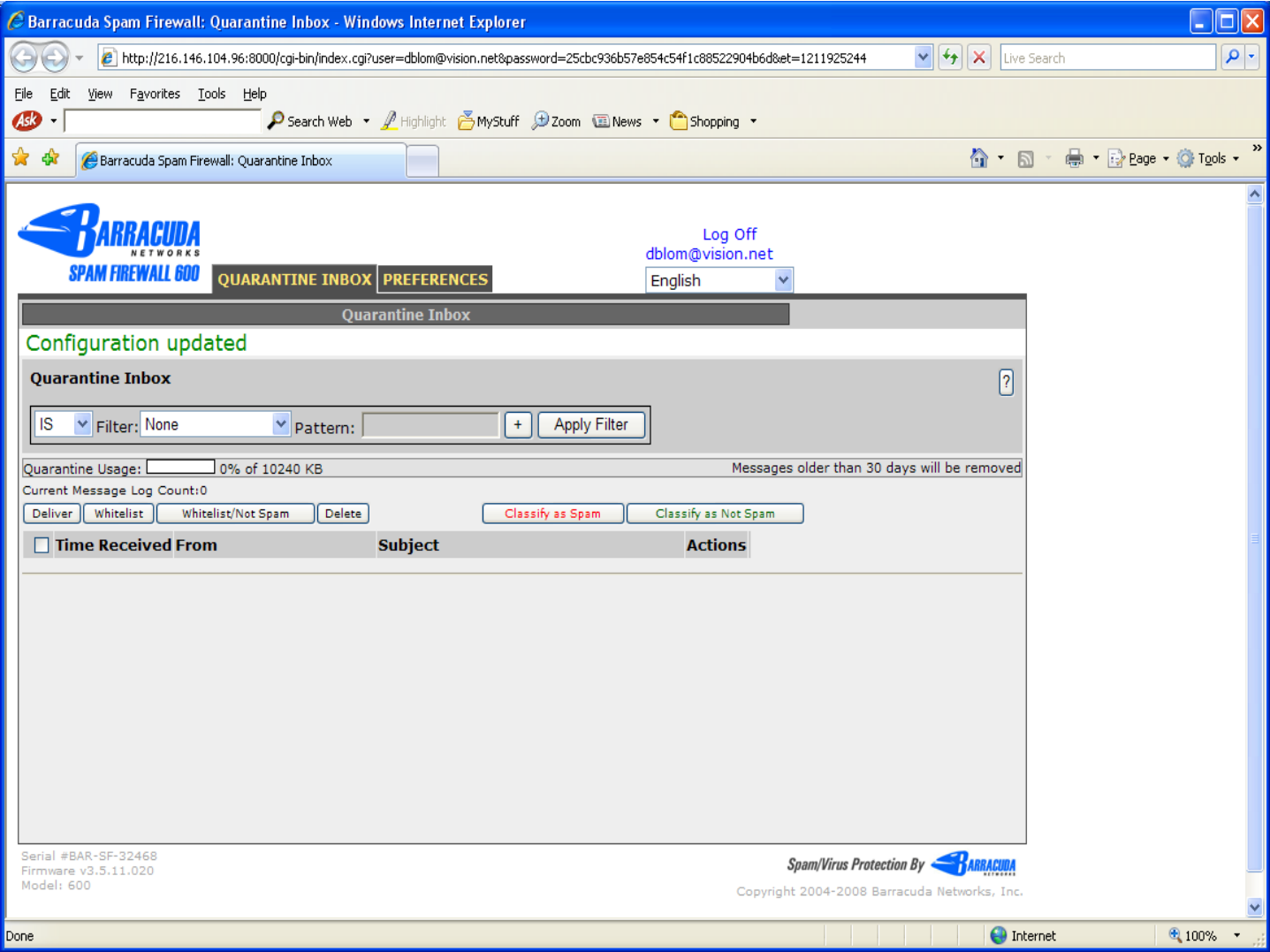

### **Screen: Quarantine Inbox**

### **Quarantine Inbox**

The Quarantine Inbox is an interface for reading email that has been Quarantined by the Barracuda Spam Firewall. A message is quarantined when it is considered likely (but not positively) to be spam. To read a message, click on the message in the Quarantine Inbox.

Buttons exist for Whitelisting senders, as well as for classifying Spam and Not Spam messages for the Bayesian Filtering feature. Messages must first be selected, using the checkboxes on the left-hand side of the log, before Whitelisting or classifying. Once messages have been selected, the buttons can be used to take the desired action.

The list of messages can be filtered by sender, subject or message contents in the following manner:

- **None** Apply no filter.
- **"From" contains** Messages where any portion of the "From:" field contains the specified text.
- **Subject contains** (slowest) Match messages where the subject contains the specified text.
- **Message contains** All messages containing the specified text. *Warning: this may fail or take an exceptionally long period of time with a large Message Log.*

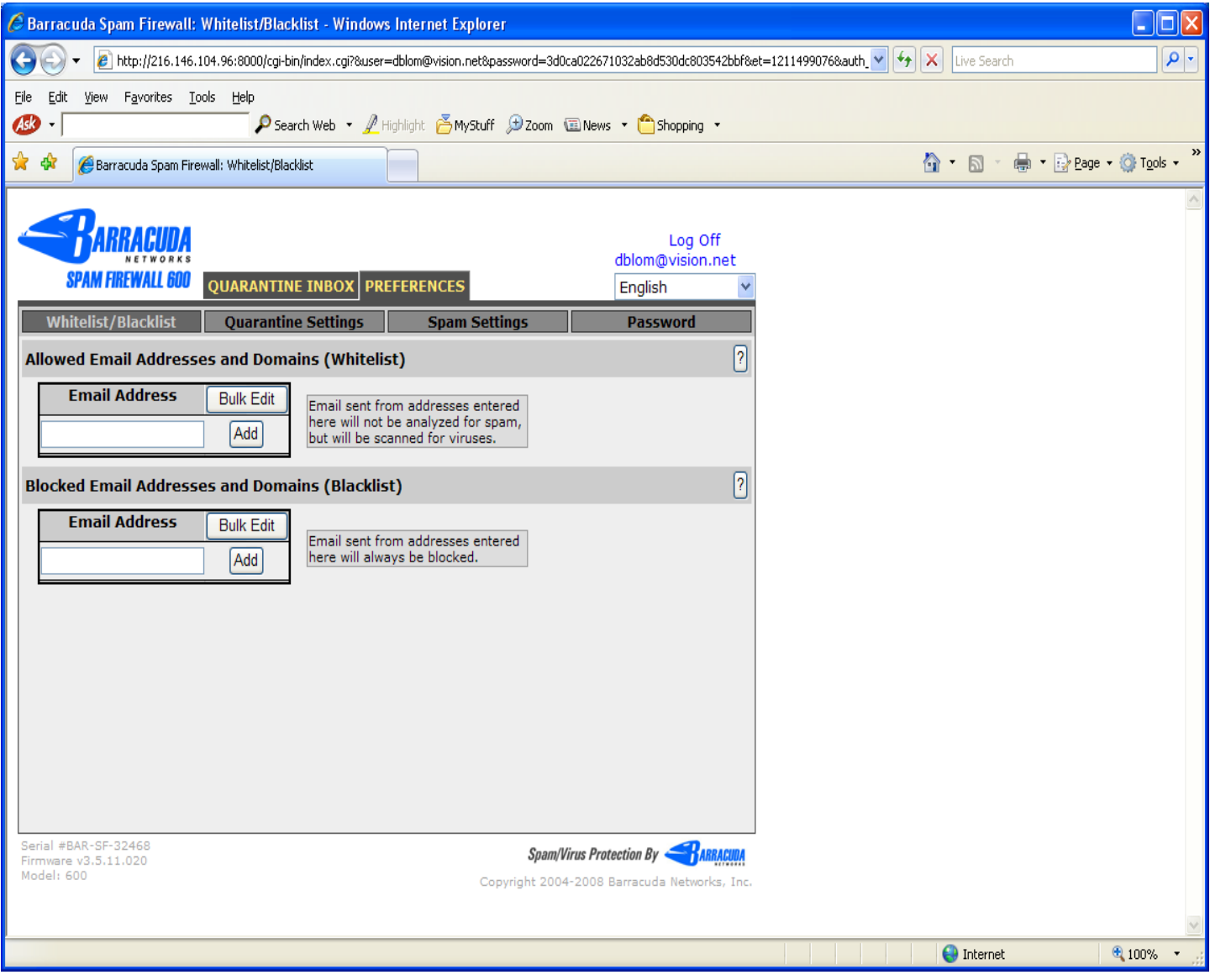

**Screen: Whitelist/Blacklist** 

## **Allowed Email Addresses and Domains**

Add any email senders to whitelist. This list of senders are not blocked even if the message matches spam rules. Virus scanning and Banned Attachment blocking are still applied based on the policy set by the Administrator. Whitelisting may be performed by full email address ("user.@domain.com") or domain only ("domain.com").

# **Blocked Email Addresses and Domains**

Add any email senders to blacklist. This list of senders is blocked, regardless of content, unless a whitelist entry is also present. Blocking may be performed by full email address ("user.@domain.com") or domain only ("domain.com").

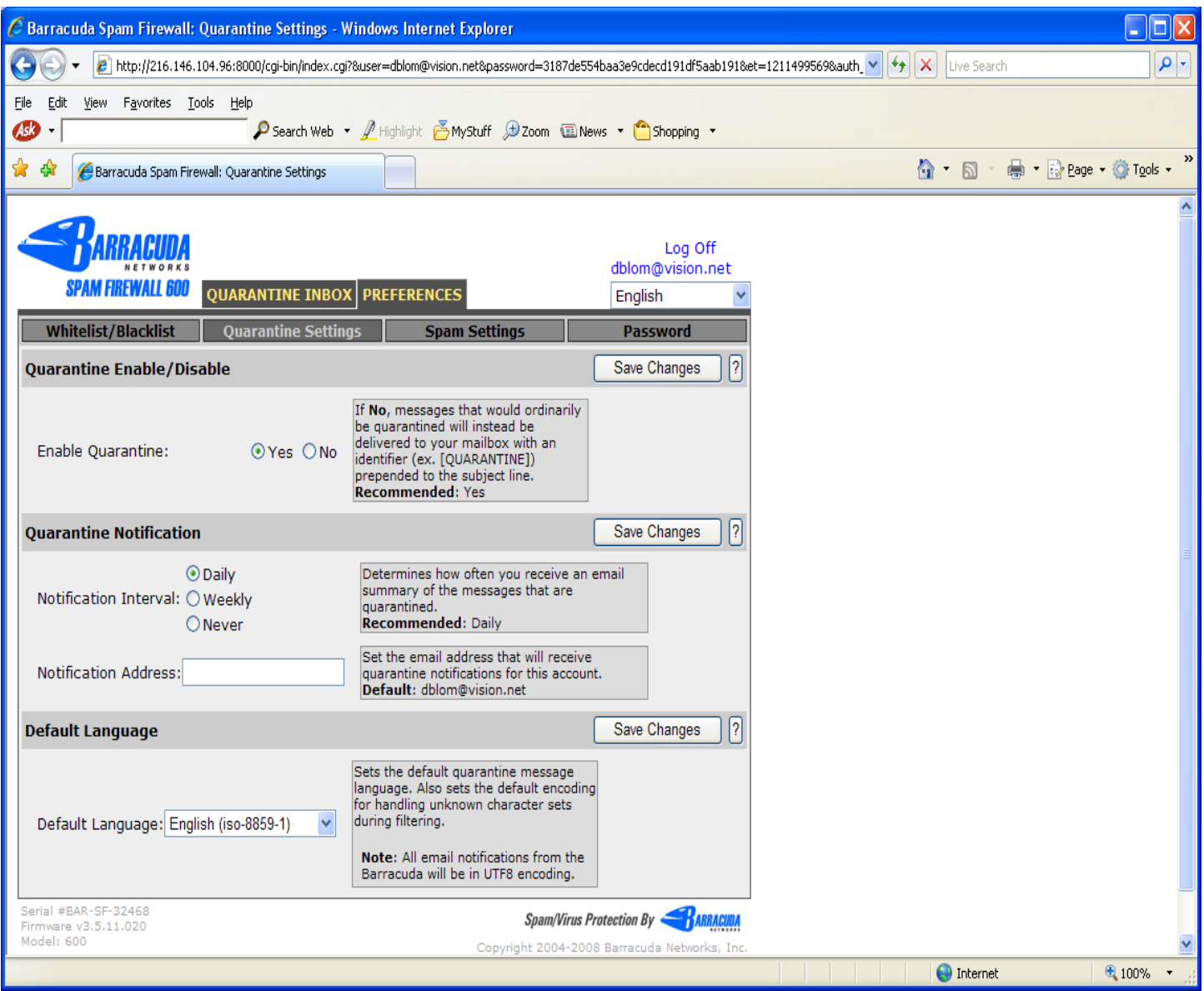

## **Screen: Quarantine Settings**

# **Quarantine Enable/Disable**

• **Quarantine Enable/Disable** is used to turn on/off quarantine for your account. If enabled, messages are quarantined on the server and a notification email is sent. If disabled, messages that are quarantined have subject lines tagged and delivered to your normal email address.

## **Quarantine Notification**

• **Quarantine Notification** controls how often a status email is sent to notify you of messages in your quarantine.

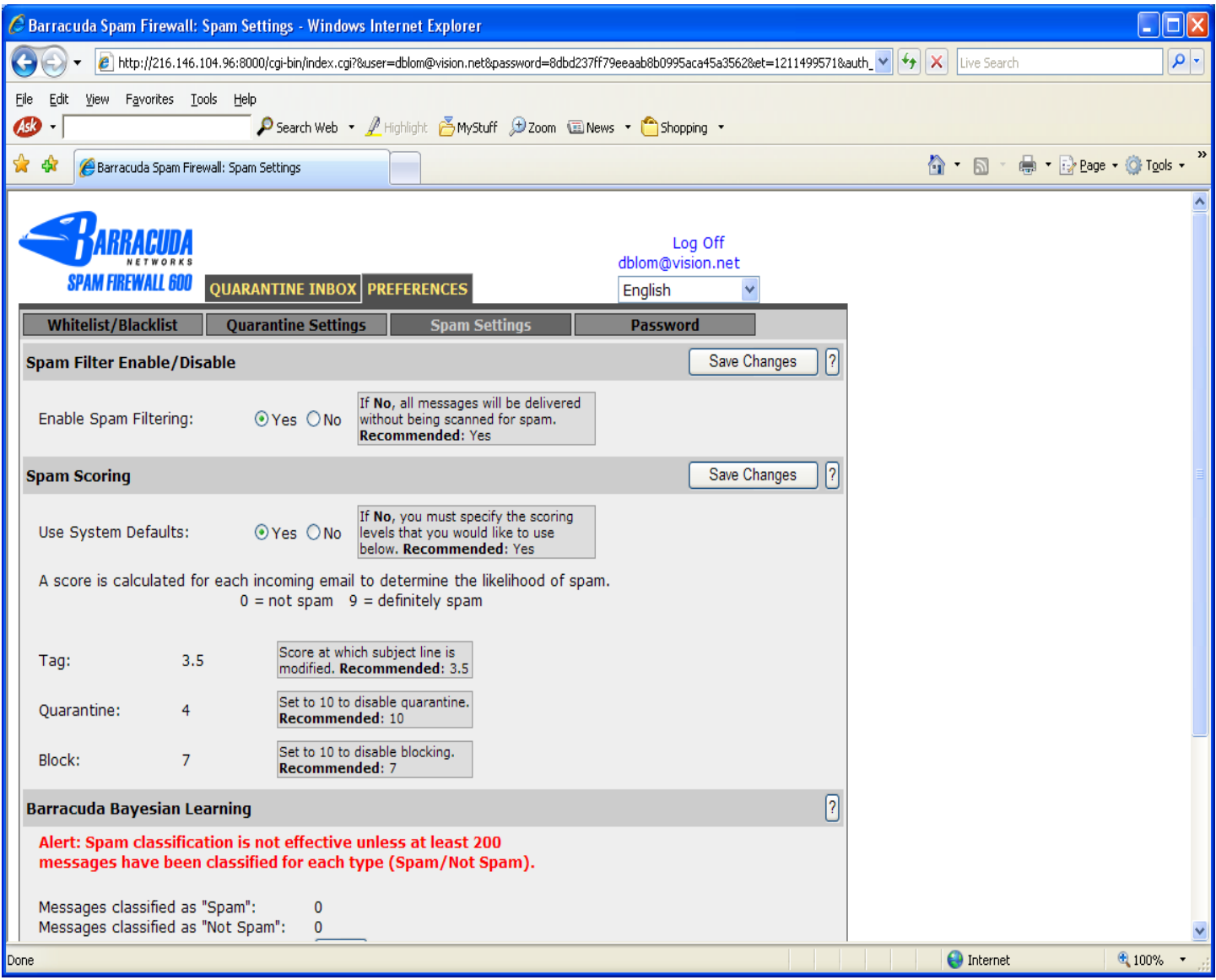

### **Screen: Spam Settings**

## **Spam Filter Enable/Disable**

• **Spam Filter Enable/Disable** - Allows you to turn on/off spam scanning of individual email messages sent to your account. Turning on this option allows all message contents to also be analyzed for spam on the system, and for those results to be taken into account when determining an appropriate action for the message. If this option is disabled, the contents of individual messages will not be analyzed or scanned, and only system-level restrictions will be considered when determining the action to be taken for a message.

## **Spam Scoring**

• **Use System Defaults** - Allows you to set system-wide defaults or create your own custom settings.

## **Spam Scoring Levels**

• **Tag score** - Allows you to set the score at which an email is tagged for spam and prepended to the subject line.

- **Quarantine score** Allows you to set the score at which an email is placed in the user's quarantine inbox on the Barracuda Spam Firewall.
- **Block score** Allows you to set the score at or above at which an email is blocked.

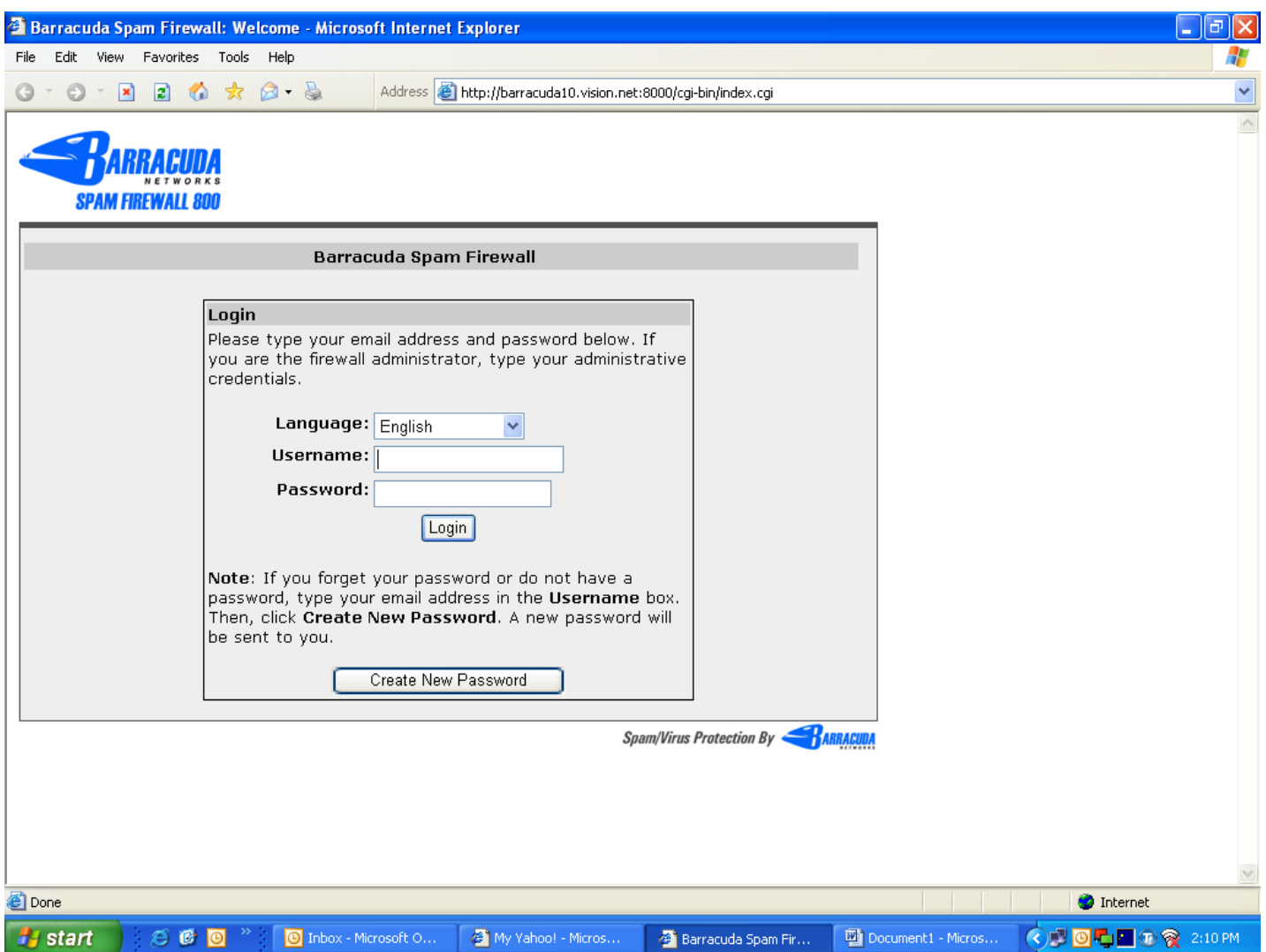

**The following URL can be saved to return to the Barracuda User Interface at any time.**  H**http://barracuda10.vision.net:8000/cgi-bin/index.cgi**

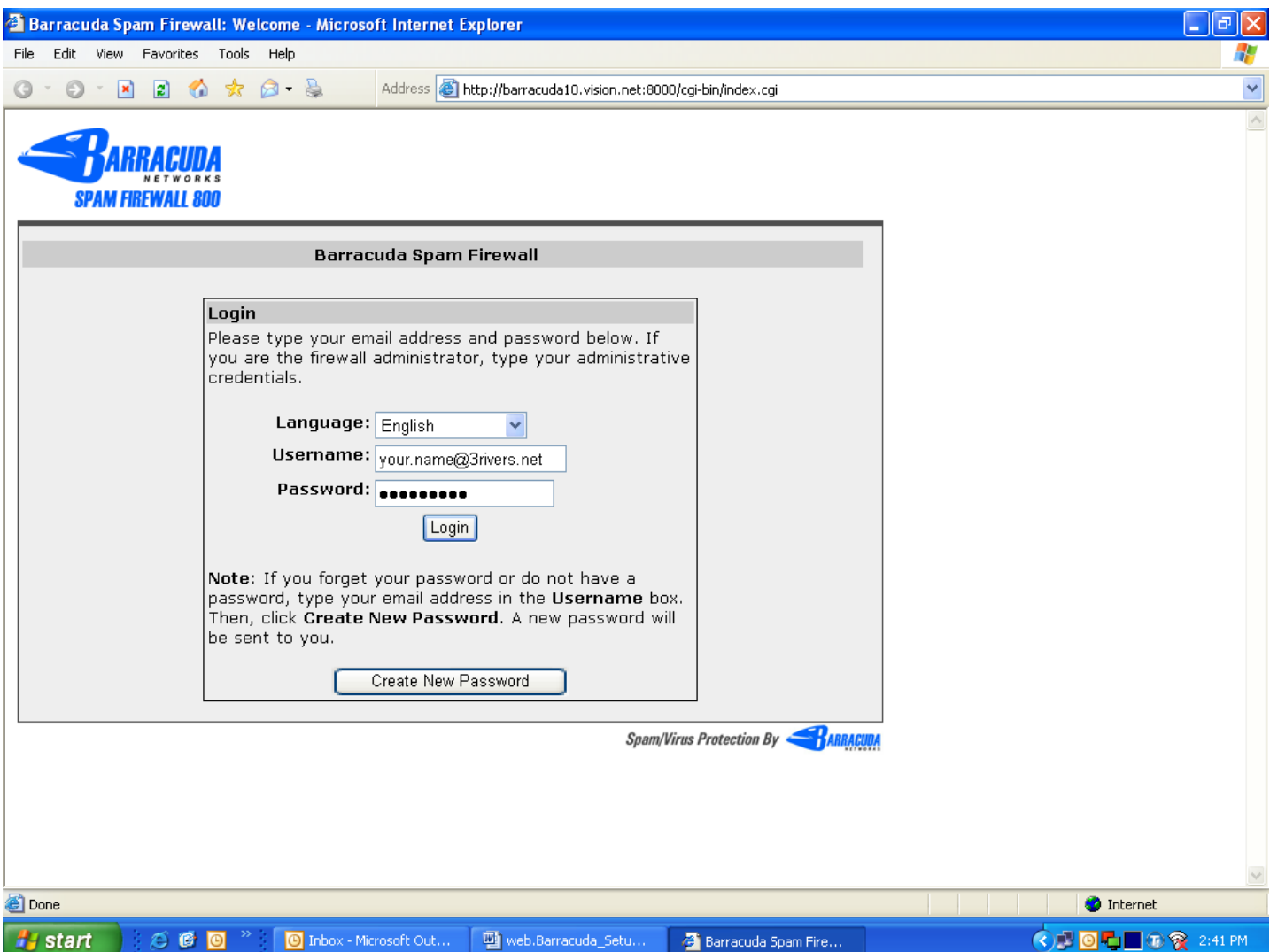

**Just type in your User Name and Password and you will be logged into the User Interface again.** 

If you have any questions about how the Barracuda spam filter works, please call **3 Rivers Internet tech support at** 1-888-783-7354.